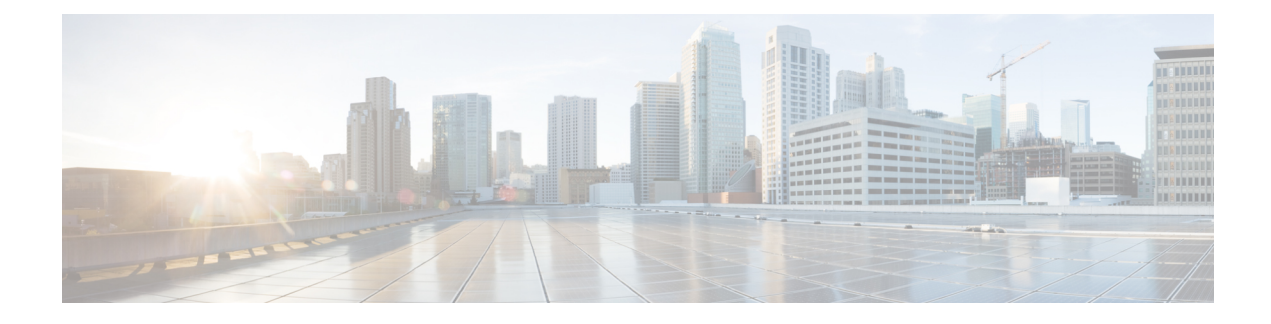

# **New Features for Cisco IOS XE 17.9.1**

This chapter contains the following sections:

- Cellular Boot Time [Improvements,](#page-0-0) on page 1
- IOS XE [Downgrade](#page-0-1) Warning, on page 1
- SNMP Polling of [Temperature](#page-1-0) OID, on page 2
- GPS Mode [Enabled](#page-1-1) By Default, on page 2
- Install Mode [Support,](#page-2-0) on page 3
- Cisco WebUI Access Point Name [\(APN\),](#page-3-0) on page 4

# <span id="page-0-1"></span><span id="page-0-0"></span>**Cellular Boot Time Improvements**

Numerousimprovements have been made in the Cellular link up-time with IOS-XE release 17.9.1. In previous releases, the cellular interface was taking approximately two and a half minutes to come up and pass traffic after the router booted up. The Cellular link up-time has been improved by approximately 20% in this release.

## **IOS XE Downgrade Warning**

This feature will present a warning when issuing a **boot system flash** command followed by a file name of an image which has a version number lower than the one of the running image. The downgrade operation will still be possible by ignoring the warning message presented to the user. Booting an image with the same or higher version of the running image is allowed without warning. The feature is only intended for images already loaded on the bootflash of the router, this means only for the **boot system flash** *<file\_name>* CLI (excluding other sources/devices like ftp, mop, rpc, tftp, rom).

The following are examples of how the system compares versions:

When comparing two version numbers as follows:

• 17.7.1

• 17.7.1c

The version with the letter (17.7.1c) will be considered the most updated one.

When comparing two version numbers as follows:

• 17.7.3a

#### • 17.7.3f

The comparison will be made taking into consideration the alphabetical order. In the case above 17.7.3f will be considered the most updated one.

## <span id="page-1-0"></span>**SNMP Polling of Temperature OID**

Support has been added for SNMP MIB to be able to return values from temperature sensors. The output should look similar to the **show environment** CLI.

The output of a **show environment** on an IR1101:

```
IR1101#show environment
Number of Critical alarms: 0
Number of Major alarms: 0
Number of Minor alarms: 0
Slot Sensor Current State Reading
Threshold(Minor, Major, Critical, Shutdown)
 ---------- -------------- --------------- ------------
 ---------------------------------------
R0 Temp: TS1 Normal 42 Celsius (75 ,80 ,90 ,na )(Celsius)
R0 Temp: TS2 Normal 37 Celsius (75 ,80 ,90 ,na )(Celsius)
```
The output from an snmpwalk would look similar to this:

```
[root@sg-centos-hv ~]# snmpwalk -v 2c -c public 33.33.33.204 1.3.6.1.4.1.9.9.13.1.3.1
SNMPv2-SMI::enterprises.9.9.13.1.3.1.2.1 = STRING: "Sensor 1"
SNMPv2-SMI::enterprises.9.9.13.1.3.1.3.1 = Gauge32: 48
SNMPv2-SMI::enterprises.9.9.13.1.3.1.4.1 = INTEGER: 93
SNMPv2-SMI::enterprises.9.9.13.1.3.1.5.1 = INTEGER: 0
SNMPv2-SMI::enterprises.9.9.13.1.3.1.6.1 = INTEGER: 1
SNMPv2-SMI::enterprises.9.9.13.1.3.1.7.1 = INTEGER: 0
```
The ciscoEnvMonTemperatureStatusEntry oid is 1.3.6.1.4.1.9.9.13.1.3.1:

- ciscoEnvMonTemperatureStatusIndex (.1)
- ciscoEnvMonTemperatureStatusDescr (.2)
- ciscoEnvMonTemperatureStatusValue (.3)
- ciscoEnvMonTemperatureThreshold (.4)
- ciscoEnvMonTemperatureLastShutdown (.5)
- ciscoEnvMonTemperatureStatus (.6)

## <span id="page-1-1"></span>**GPS Mode Enabled By Default**

In IOS XE versions prior to 17.9.1, GPS was enabled by defaut, however, GPS Mode was disabled by default. This required that the user perform an additional modem power-cycle after the router came up in order to use GPS.

Starting with IOS XE 17.9.1, GPS Mode will be enabled by default, and will be set to standalone mode. This will help reduce the cellular link up time.

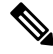

This only applies to the cellular based GPS. This does not apply to the GPS/GNSS module in IR1800 (DR module), IR8140 (native GPS) and IR8340 (Timing module). **Note**

Use the following command to check cellular GPS status:

```
Router# show cellular <slot> gps
auto-reset Enable reset modem automatically after configuring GPS enable or mode
```
### <span id="page-2-0"></span>**Install Mode Support**

The following table describes the differences between Bundle mode and Install mode:

Cisco IOS XE running on IoT routers has typically made use of the Bundle boot mode. Bundle boot mode is also known as Consolidated boot, and uses a single compressed image. The typical naming convention is <product>-universalk9.<release>.SPA.bin.

This mode provides a consolidated boot process, using local (hard disk, flash) or remote (TFTP) .bin image. Booting via a .bin image means that the router would first have to uncompress the image before booting from it. This led to a longer period of time for the router to boot.

To upgrade the router to a new version of IOS XE, you would point the "boot system" to a new software image. This method is well known and details are available in your products configuration guide.

Starting with IOS XE release 17.9.1, a new boot mode called Install mode has been added to the IoT routers. Install mode uses packagesloaded into bootflash, which are read by a packages.conf file. This method provides more control over the software installation process.

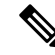

SMU installation was supported in both bundle boot and install mode. From Cisco IOS XE Release 17.9.x, SMU installation will be stopped if the router is booted up in bundle mode. If the router is booted up in install mode, SMU installation will keep working as it is in previous releases. **Note**

| <b>Bundle Mode</b>                                                                                                    | <b>Install Mode</b>                                                              |
|----------------------------------------------------------------------------------------------------|----------------------------------------------------------------------------------|
| This mode provides a consolidated boot process, using<br>local (hard disk, flash) or remote (TFTP) bin image.                 | This mode uses the local (bootflash) packages.conf<br>file for the boot process. |
| This mode uses a single bin file.                                                                                             | bin file is replaced with expanded pkg files in this<br>mode.                    |
| CLI:                                                                                                    | CLI:                                                                             |
| Router (config) #boot system<br>bootflash: <filename></filename>                                                              | #install add file bootflash: [activate commit]                                   |
| To upgrade in this mode, point the boot system to the To upgrade in this mode, use the <b>install</b> commands.<br>new image. |                                                                                  |

**Table 1: Bundle Mode vs Install Mode**

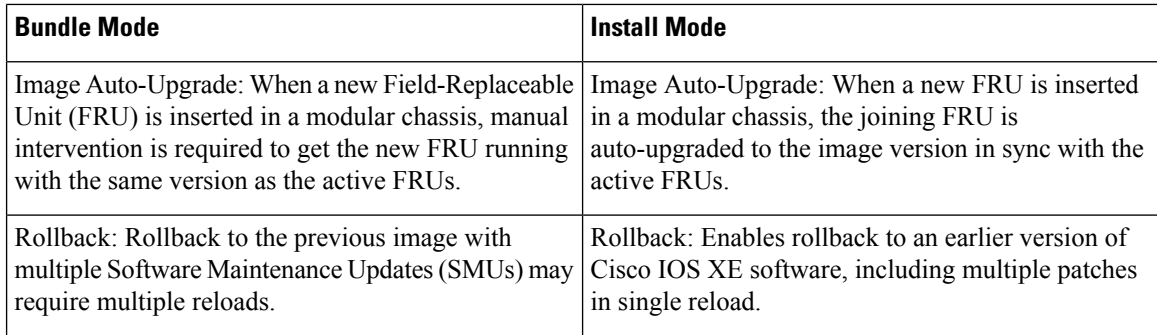

For additional information, please see Cisco IOS XE [Installation](https://www.cisco.com/content/en/us/td/docs/routers/access/IR1800/software/b-cisco-ir1800-scg/m-installation-methods.html) Methods.

## <span id="page-3-0"></span>**Cisco WebUI Access Point Name (APN)**

IOS XE 17.9.1 added the ability to add, edit, or delete the APN from the Cisco WebUI Interface. The following provides an overview of how to perform this function.

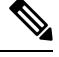

**Note** This section only describes new functionality and is not a complete overview of the WebUI.

#### **Adding the APN**

From the WebUI, navigate to **Configuration > Interface > Cellular**. Double click on the cellular interface based upon your platform.

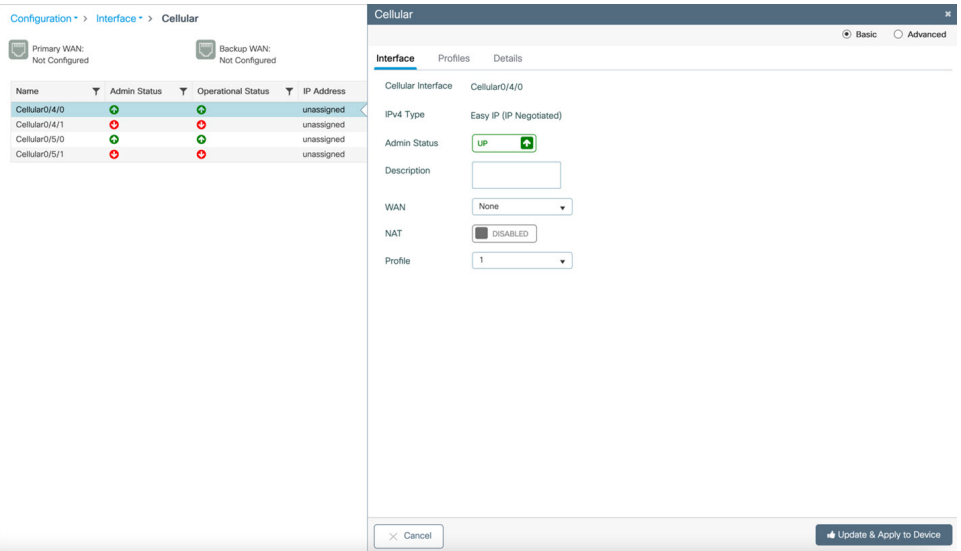

On the Cellular window, click on the **Profiles** tab.

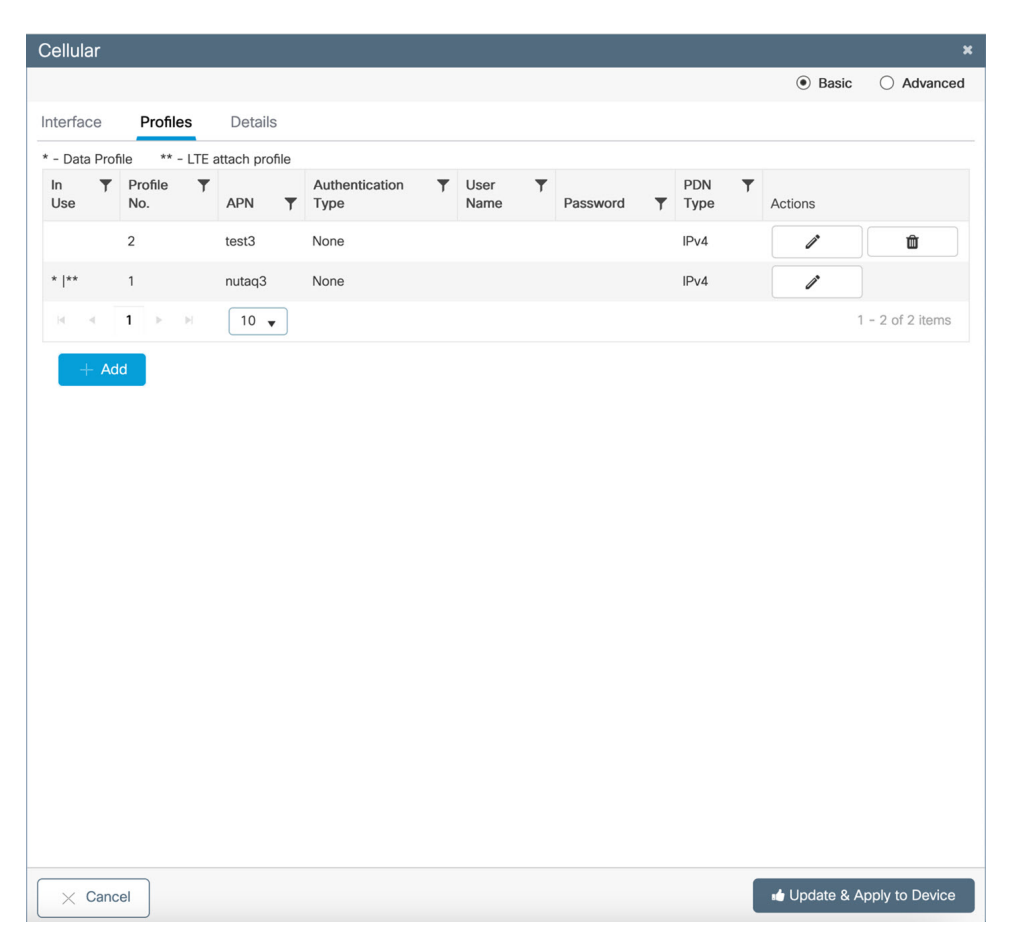

From the **Profiles** tab, you can Add, Delete, or Edit the APN. Once the profile is modified, click on **Update & Apply to Device** at the bottom of the window.

#### **Changing the SIM Slot**

By default, the APN is attached to SIM slot 0. You can change the APN to SIM slot 1 by using the WebUI.

From the WebUI, navigate to **Configuration > Interface > Cellular**. Click on the **Advanced** radio button on the top of the window.

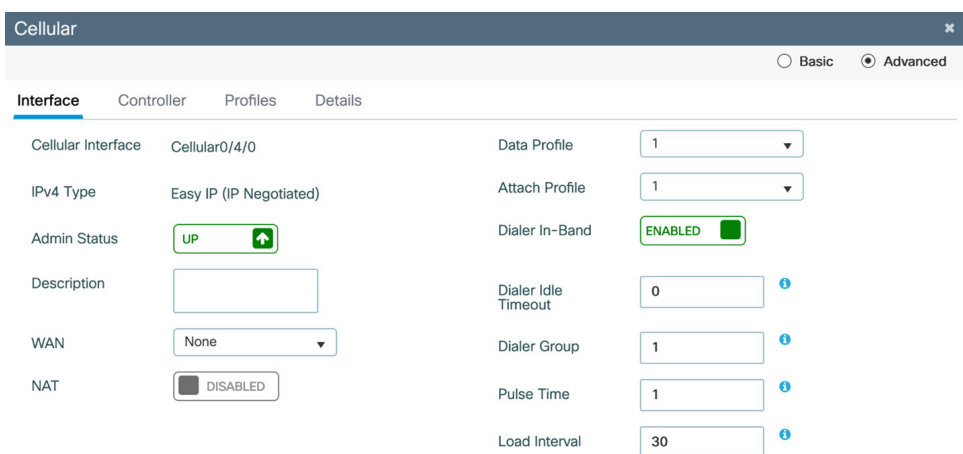

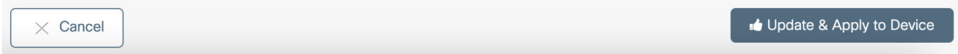

Click on the **Controller** tab at the top of the window.

i.

I

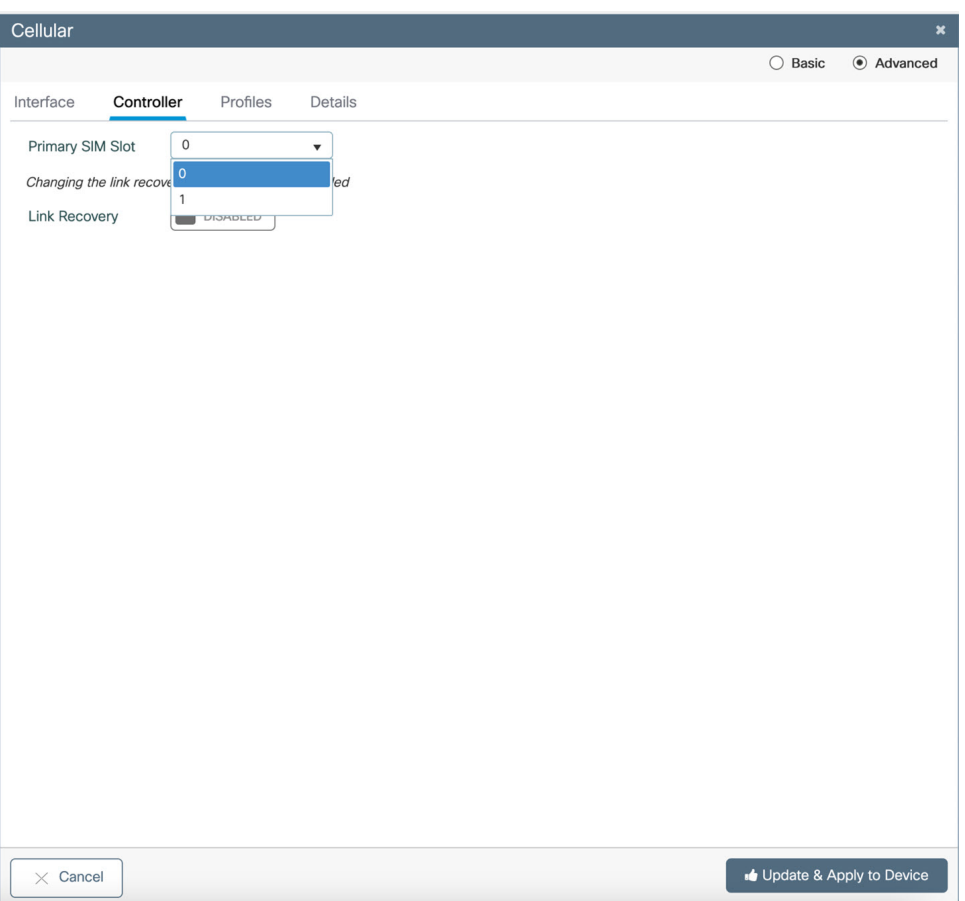

Click on thePrimarySIM Slot pull-down and selectslot 1. Click on **Update & Apply to Device** on the bottom of the window.

 $\mathbf I$